# Oxygen インストールガイド

**Ver. 6.7**

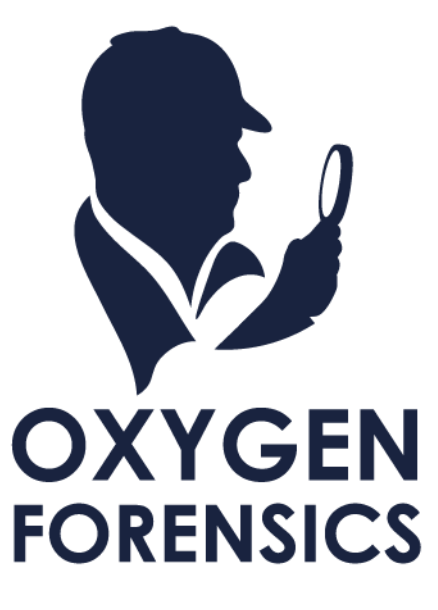

# 目次

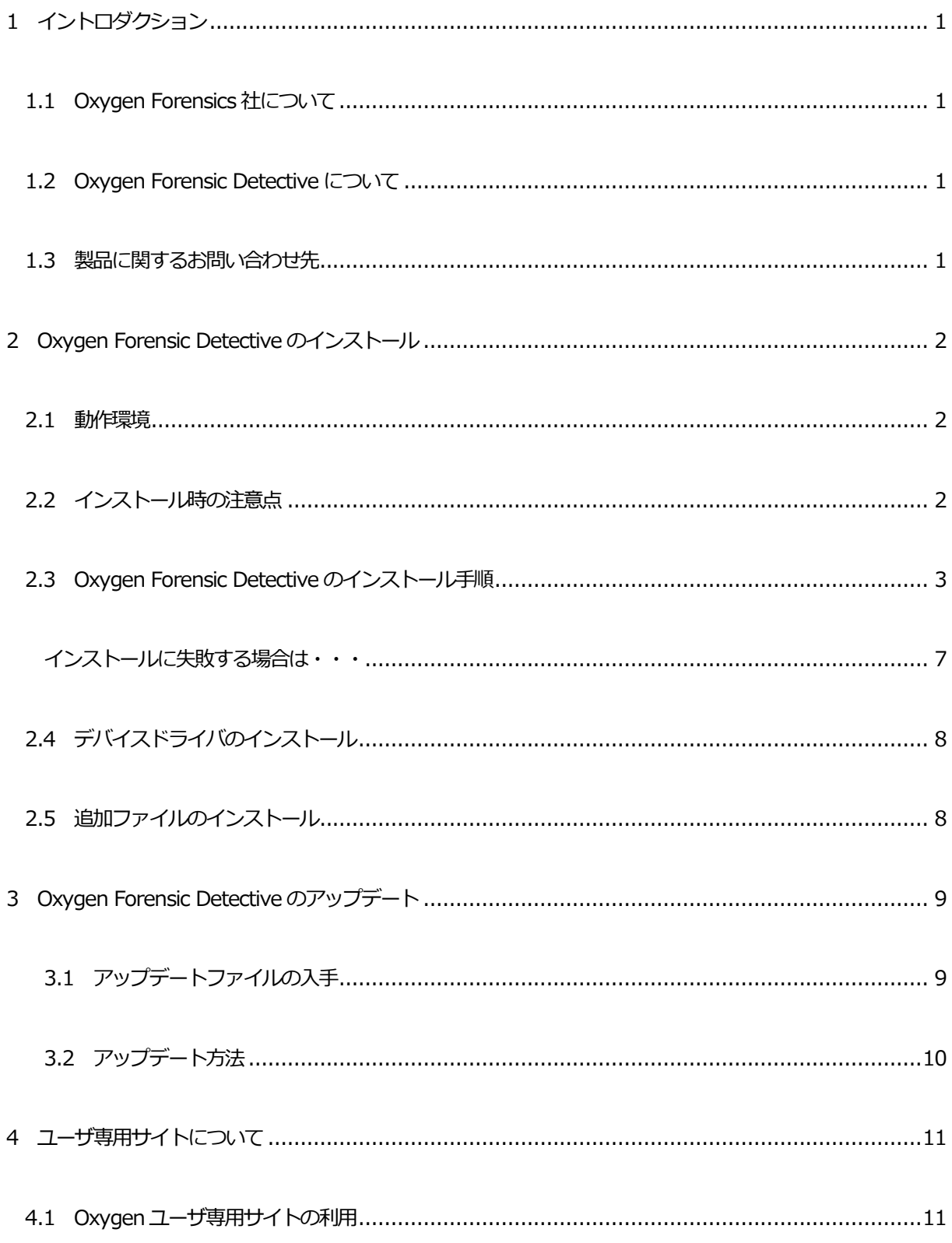

# $\bigotimes$  Cyber Defense

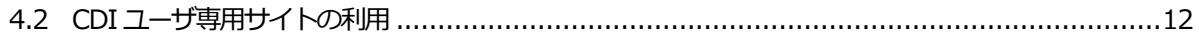

# <span id="page-3-0"></span>**1 イントロダクション**

#### <span id="page-3-1"></span>**1.1 Oxygen Forensics 社について**

米国企業であるOxygen Forensics 社は、世界有数のデジタルフォレンジックソフトウェアのプロバイダー です。同社のプロダクトであるOxygen Forensics は、モバイル機器、クラウド、ドローン、IoT データな どの抽出やフォレンジック解析に特化し、各国の法執行機関等で使用されています。同社は、バージニア州ア レクサンドリアに本社を置き、モバイル機器が普及した当初から、モバイル機器のフォレンジック市場でソリ ューションを提供してきました。現在、Oxygen Forensics 社は、米国や欧州、アジア各国などグローバルに 事業を展開しており、各国の地方・地域の法執行機関、防衛・国土安全保障機関、民間企業などで使用されて おります。

## <span id="page-3-2"></span>**1.2 Oxygen Forensic Detective について**

Oxygen は、Windows プラットフォームで利用するスマートフォンフォレンジックソフトウェアです。 CodeMeter(コードメータ)を使用したUSB ドングルでライセンス管理を行い起動します。 ※CodeMeter(コードメータ)は、Wibu-Systems によるコピープロテクションテクノロジー商品です。 ソフトウェアやデジタルドキュメントのプロテクションとライセンス管理を行います。

#### <span id="page-3-3"></span>**1.3 製品に関するお問い合わせ先**

株式会社サイバーディフェンス研究所

電話:03-5843-9015(Oxygen Forensic 担当)

メール:oxygen@cyberdefense.jp

※ お問い合わせ時には、ライセンス証書記載の SaleID をご用意ください。

CyberDefense

## <span id="page-4-0"></span>**2 Oxygen Forensic Detective のインストール**

#### <span id="page-4-1"></span>**2.1 動作環境**

Oxygen Forensic Detective はWindows 7(64bit)、Windows 8(64bit)、Windows10(64bit)、 Windows11(64bit)で動作します。

## <span id="page-4-2"></span>**2.2 インストール時の注意点**

Oxygen Forensic Detective をインストールするにあたり、以下の点をご確認ください。

- $\bigodot$ インストールにはPCの管理者権限が必要です。管理者権限を持つアカウントとパスワードを ご用意ください。
- セキュリティソフトウェアによってインストールがブロックされる場合は、一時的にセキュリティ  $\bullet$ ソフトウェアの監視を解除する等のご対応をお願いします。
- $\bigodot$ インストール後、Oxygen Forensic Detective 実行時にセキュリティソフトウェアの警告が発生 する場合は、以下のファイルパスを除外してください。
	- ➢ C:\Program Files\Oxygen Forensics\Oxygen Forensic Detective
	- > C:\Program Files\Poxygen Forensics\Oxygen Forensic Detective\DeviceExtractor
	- > C:\Program Files\Poxygen Forensics\Dxygen Forensic Detective\x
	- ➢ C:\Program Files\Oxygen Forensics\Oxygen Forensic Detective\OFEC
	- ➢ C:\Program Files\Oxygen Forensics\Oxygen Forensic Detective\Passware
	- ➢ C:\Program Files\Oxygen Forensics\Oxygen Forensic

Detective\DeviceExtractor\adb\adb.exe

> C:¥Program Files¥Oxygen Forensics¥Oxygen

ForensicDetective¥DeviceExtractor¥adb¥fastboot.exe

2

#### <span id="page-5-0"></span>**2.3 Oxygen Forensic Detective のインストール手順**

- ① PC にUSB ドングルを挿入し、Windows のエクスプローラでUSB ドングルを開きます。
- ② USB ドングル内の「OxyDetective\_Dongle\_x64\_Setup\_x.x.x.x.exe」(「x.x.x.x」部分はOxygen のバージョン)ファイルを右クリックします。

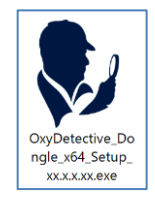

(セットアップファイルの画像です)

③ 「管理者として実行」の項目をクリックします。

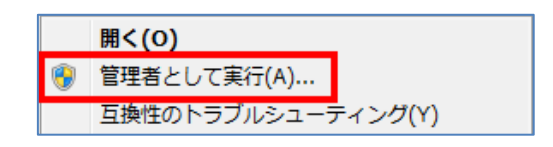

④ セットアップ画面で「使用許諾契約」をクリックします。

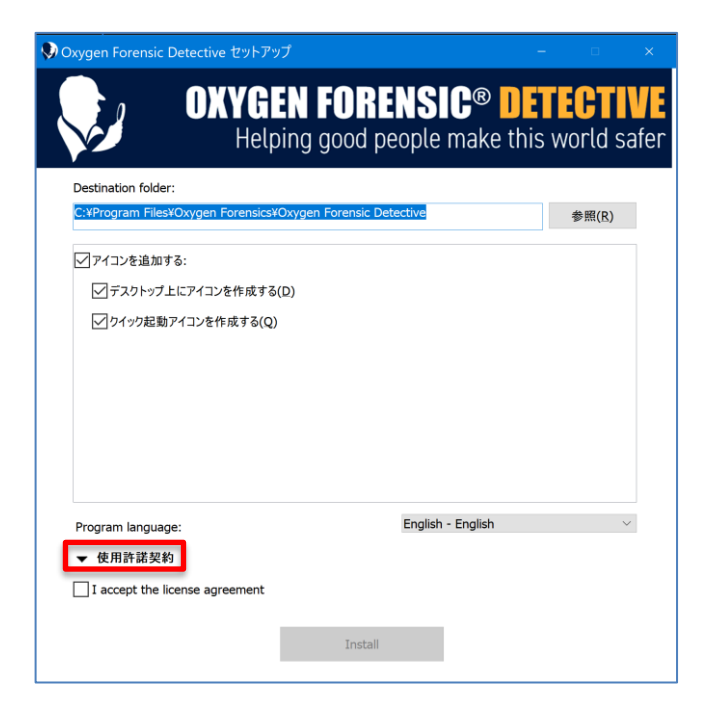

⑤ 使用許諾契約が表示されるので、内容を確認します。

3

 $\bigotimes$  Cyber Defense

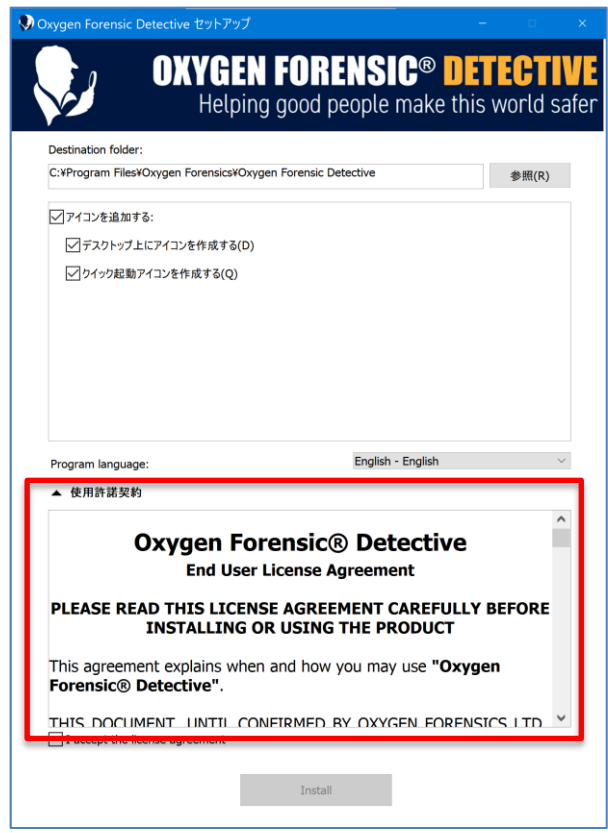

⑥ 使用許諾契約の内容を確認後、「I accept the license agreement」にチェックを入れて「Install」を

クリックします。

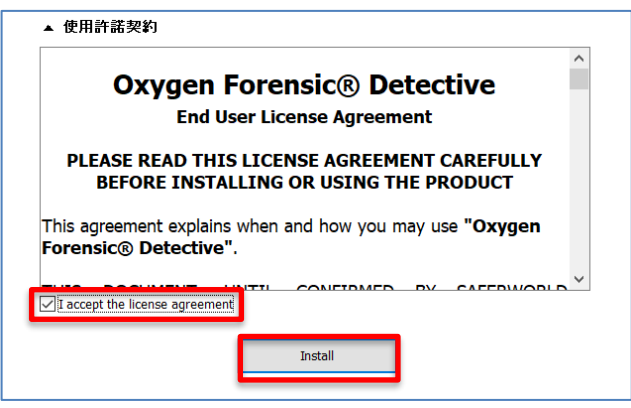

⑦ インストールが開始するので、完了までお待ちください。

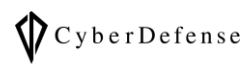

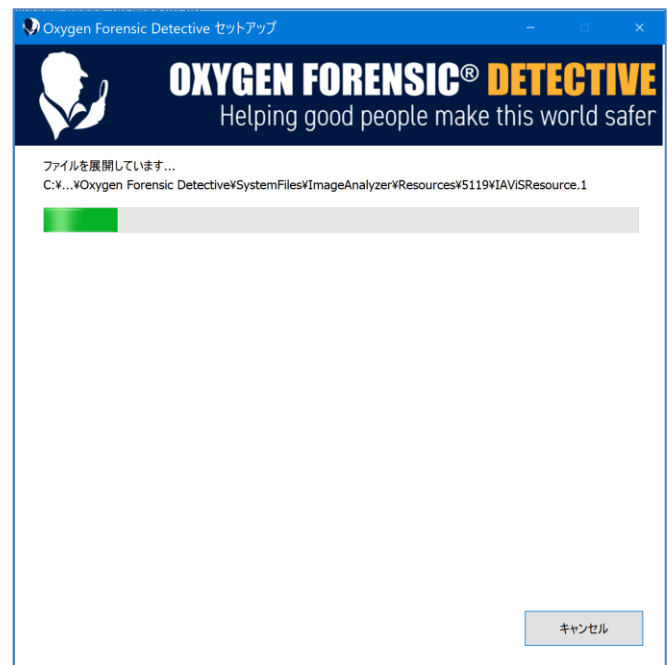

⑧ 完了画面が表示されたら、USB ドングルが挿入されている事を確認して「Launch "Oxygen Forensic Detective"」をクリックし、Oxygen が正常に起動するか確認します。Oxygen を起動せずにインスト

ール作業を終了する場合は「完了」をクリックします。

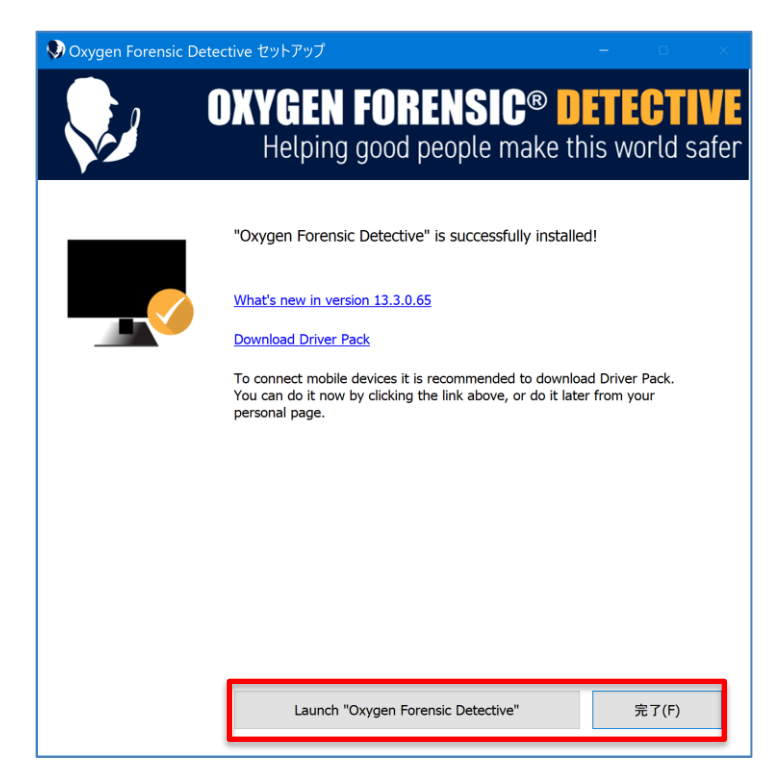

- $\bullet$ Oxygen が起動しないときは・・・
- $\mathbb{G}$ USB ドングルが挿入されていない、もしくはPC で認識されていない場合は下記のウィンドウが表

示されます。USB ドングルの挿入状態を確認して「OK」をクリックしてください。

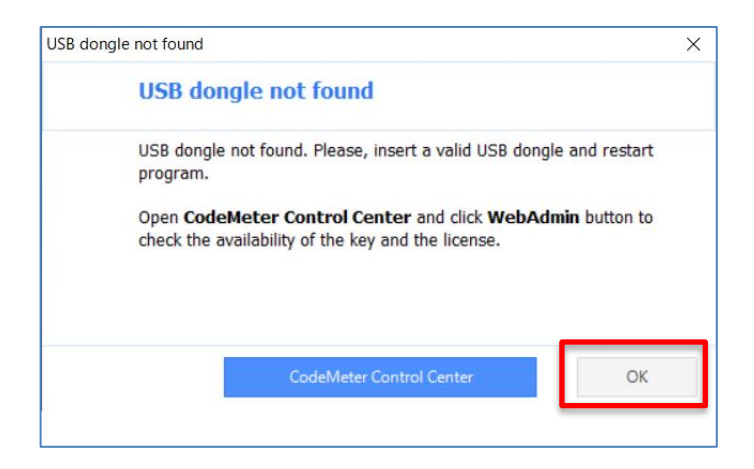

<span id="page-9-0"></span>**インストールに失敗する場合は・・・**

一般ユーザ権限のアカウントでインストールを実行した場合、以下のようなエラーが表示され、インストー

ルに失敗する場合があります。

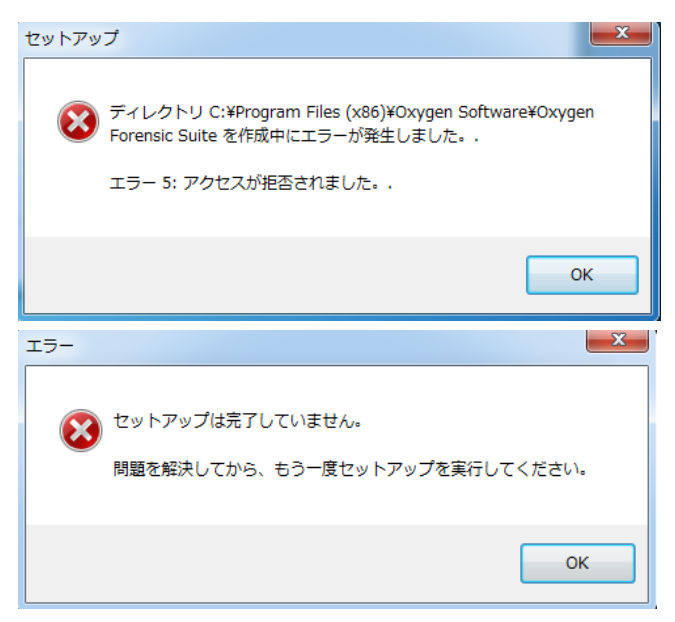

その場合は、管理者権限を持つアカウントとパスワードをご用意いただき、次の手順でインストールを実行

してください。

- ① Windows のエクスプローラでUSB ドングルを開きます。
- ② USB ドングル内の「OxyDetective\_Dongle\_x64\_Setup\_x.x.x.x.exe」(「x.x.x.x」部分はOxygen のバージョン)ファイルを右クリックします。

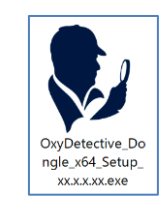

(セットアップファイルの画像です)

③ 「管理者として実行」の項目をクリックします。

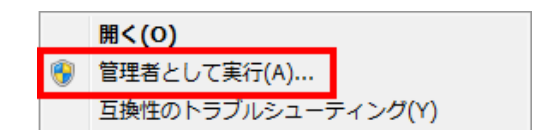

- ④ 管理者権限を持つアカウントを選択し、パスワードを入力して実行します。
- ⑤ インストールを続行します。

# <span id="page-10-0"></span>**2.4 デバイスドライバのインストール**

Oxygen でスマートフォンやタブレットからデータの抽出を行うためには、抽出対象端末のデバイスドライバ をインストールする必要があります。デバイスドライバは端末の製造元のサポートサイト等から入手するか、 Oxygen Forensic アプリケーション内の案内に従って適宜インストールしてください。

# <span id="page-10-1"></span>**2.5 追加ファイルのインストール**

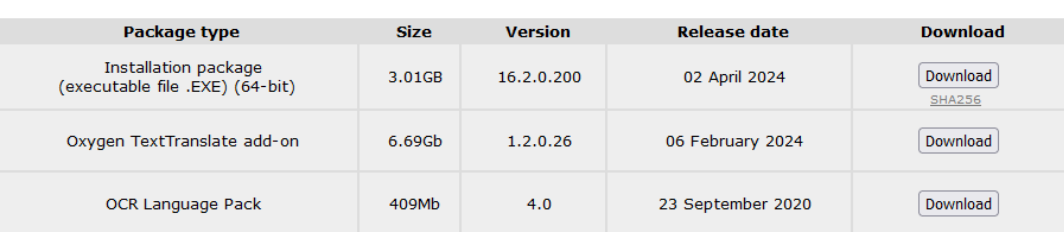

**Oxygen Forensic® Detective downloads:** 

ドングル内の『Oxygen TextTranslate Аdd-on』『OCR Language Pack』もインストールを行ってくださ

い。ドングルに上記のインストーラが含まれていない場合は、本マニュアルの『4. ユーザ専用サイトについ

て』をご参照の上、ユーザ専用サイトからインストーラをダウンロードしてください。

#### <span id="page-11-0"></span>**3 Oxygen Forensic Detective のアップデート**

製品の保守期間内であれば、ソフトウェアのアップデートファイルを無償で入手することができます。アッ プデートによって、修正プログラムや新機能が追加されます。

# <span id="page-11-1"></span>**3.1 アップデートファイルの入手**

PC がインターネットに接続されている場合、Oxygen の起動時にアップデートファイルがリリースされたこ

とを通知する画面が表示されます。「はい」をクリックするとOxygen ユーザ専用サイトへアクセスするの

で、SaleID が表示されていることを確認してログインします。

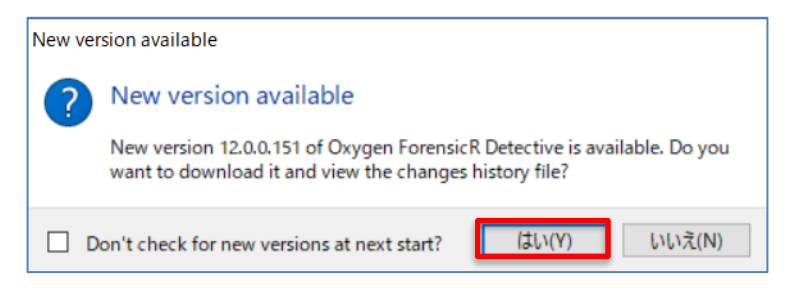

直接Oxygen ユーザ専用サイトへアクセスする場合は、インストールディスクに保存されている「ユーザ専 用サイトURL.txt」を参照してください。SaleID を入力し、「Login」をクリックすることでユーザ専用サ イトへログインすることができます。

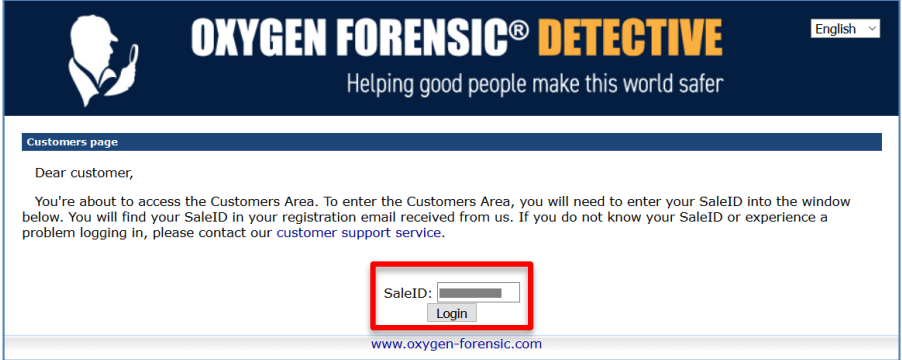

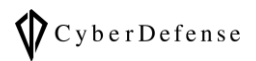

## Oxygen ユーザ専用サイトへログインしたら、アップデートファイルをダウンロードします。

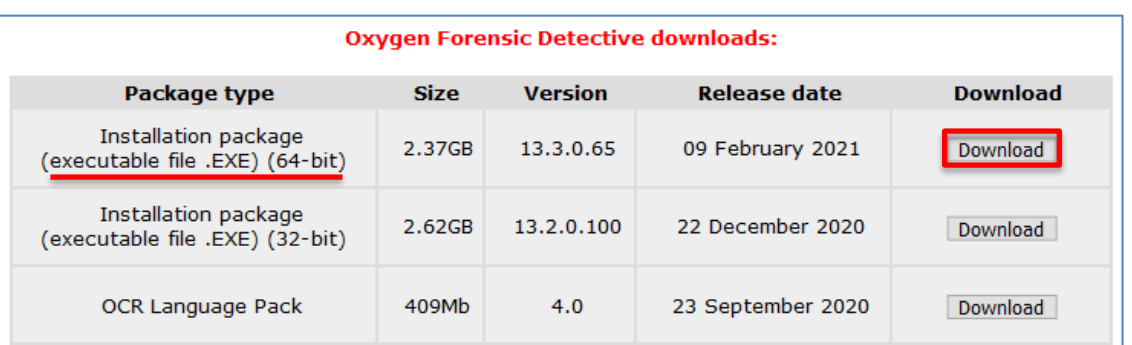

※ 32bit 版は2021 年1 月でサポートが終了した為、64bit 版をご利用ください

# <span id="page-12-0"></span>**3.2 アップデート方法**

Oxygen ユーザ専用サイトからダウンロードしたアップデートファイルを、管理者権限を持つアカウントで

実行します。

アップデートは上書きインストールで行いますので、「2 Oxygen Forensic Detective のインストール」の

項目と同様の手順でインストールしてください。

#### <span id="page-13-0"></span>**4 ユーザ専用サイトについて**

#### <span id="page-13-1"></span>**4.1 Oxygen ユーザ専用サイトの利用**

Oxygen ユーザ専用サイトから、Oxygen Forensic Detective のバージョンアップファイルや、ドライバパ ック等のファイルをダウンロードすることができます。Oxygen ユーザ専用サイトへのアクセスは、インス トールディスクに保存された「ユーザ専用サイトURL.txt」を参照してください。

<ログイン後画面>

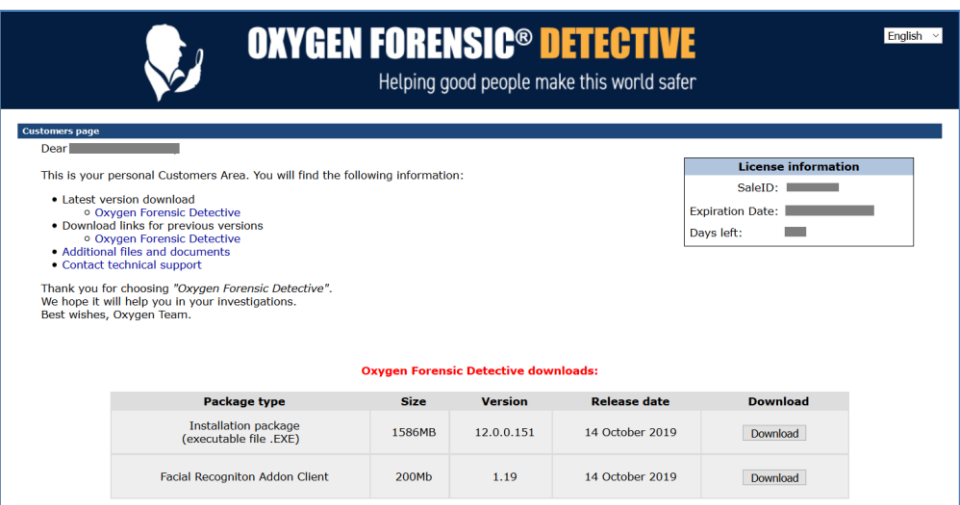

<最新版のインストールファイルダウンロード箇所>

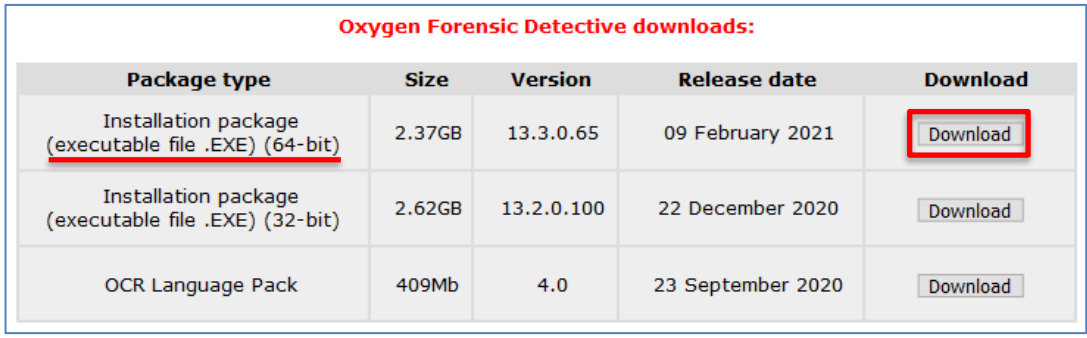

#### <span id="page-14-0"></span>**4.2 CDI ユーザ専用サイトの利用**

弊社が運営するユーザ専用サイト (CDI ユーザ専用サイト) からは、日本語版マニュアルや FAQ を確認する

ことができます。CDI ユーザ専用サイトへのアクセスは、以下のリンクからおこなってください。

<https://www.cyberdefense.jp/support/oxygen/>

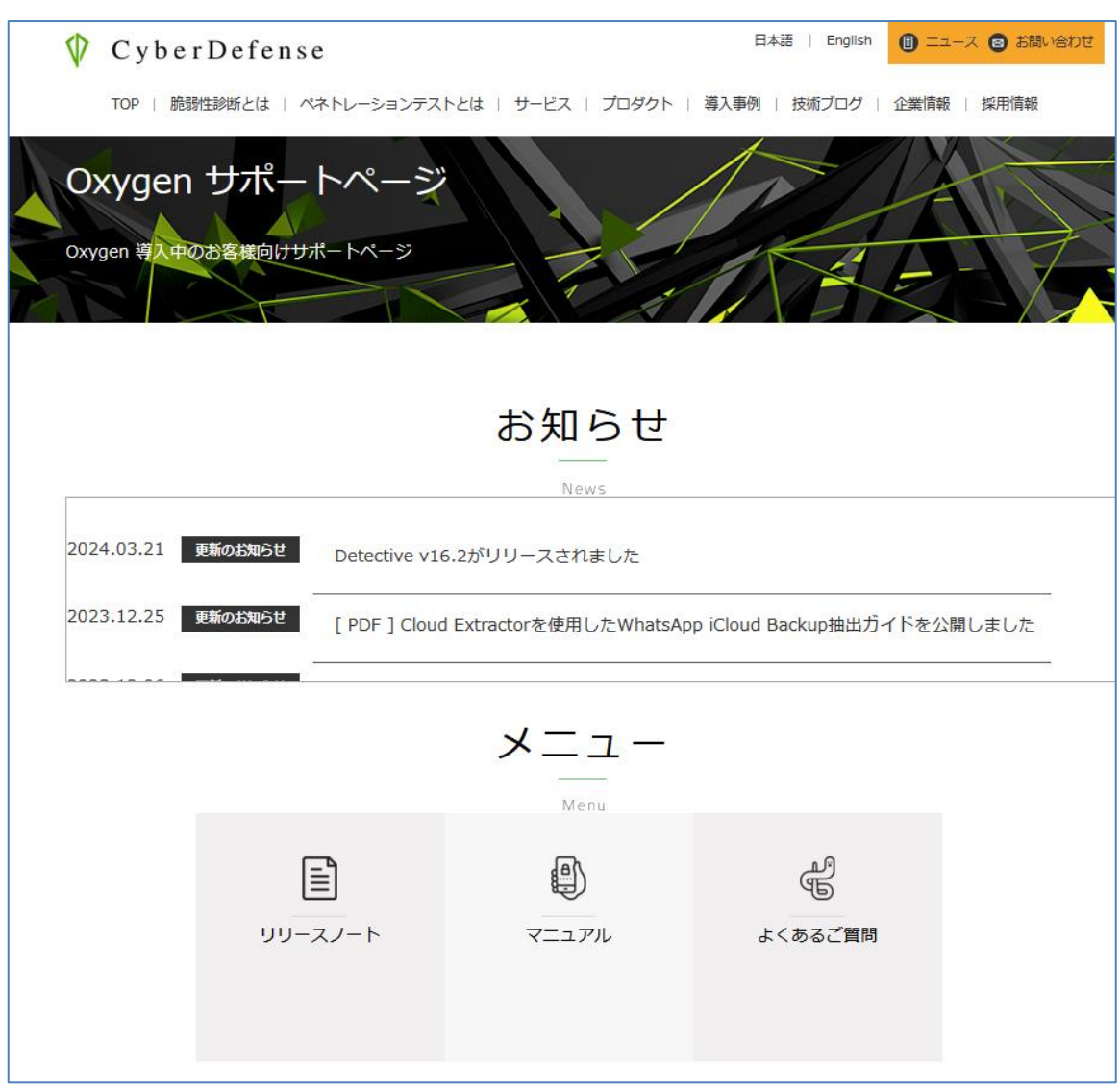

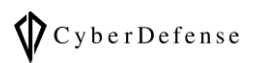

**改訂履歴**

| 版数       | 発行日         | 改訂履歴     |
|----------|-------------|----------|
| Ver. 1.0 | 2017年2月1日   | 初版発行     |
| Ver. 2.0 | 2017年7月6日   | 第2版発行    |
| Ver. 3.0 | 2018年7月26日  | 第3版発行    |
| Ver. 4.0 | 2019年2月15日  | 第4版発行    |
| Ver. 5.0 | 2019年8月28日  | 第5版発行    |
| Ver. 6.0 | 2019年12月4日  | 第6版発行    |
| Ver. 6.1 | 2019年12月13日 | 第6.1 版発行 |
| Ver. 6.2 | 2020年2月26日  | 第6.2 版発行 |
| Ver. 6.3 | 2021年3月11日  | 第6.3 版発行 |
| Ver. 6.4 | 2022年6月30日  | 第6.4 版発行 |
| Ver. 6.5 | 2023年1月19日  | 第6.5 版発行 |
| Ver. 6.6 | 2024年4月5日   | 第6.6 版発行 |
| Ver. 6.7 | 2024年5月14日  | 第6.7 版発行 |